## Google Classroom 及 Meet 說明

```
目 次
```
- 壹、使用設備
	- 一、老師端
	- 二、學生端
- 貳、使用平台
	- 一、Google Classroom
	- 二、Google Meet
- 參、Google Classroom 開課、增加成員操作說明
	- 一、登入 Google Classroom
	- 二、選擇身分別
	- 三、建立課程
	- 四、加入學生成員
	- 五、加入任課教師
- 肆、Google Classroom 課程內容操作說
	- 一、建立主題(科目名稱)
	- 二、建立主題內容(科目/ 單元內容)
	- 三、查看作業、作答情形
	- 四、批閱作業
	- 五、在所有課程建立相同作業
- 伍、Google Meet 操作說明:
	- 一、登入 Google Meet
	- 二、加入或發起會議
	- 三、輸入會議代碼
	- 四、點選「參加會議」
	- 五、邀請會議成員
	- 六、成員自行參加會議
	- 七、直播上課(電腦畫面)內容
	- 八、錄製會議(上課)畫面
- 陸、在 Google Classroom 預告線上視訊 Google Meet
	- 一、選擇 Google Classroom 的「Google 日曆」
	- 二、選定視訊會議日期
	- 三、設定會議相關資訊
	- 四、將 Meet 網址及視訊時間公告在課程內
	- 五、關閉學生麥克風
	- 六、將學生踢出會議
	- 七、安裝 chrome 擴充程式

## Google Classroom 及 Meet 說明

壹、使用設備:

- 一、老師端:(下面任一)
	- 1. 桌上型電腦(至少要有麥克風,最好有網路攝影機)
	- 2.筆記型電腦(麥克風、攝影機一般都有)

二、學生端:(下面任一)

1.桌上型電腦(若要有即時視訊對話需有麥克風及攝影機)

2.筆記型電腦

3.平板(即時視訊需安裝 APP-Hangouts Meet)

貳、使用平台:

- 一、Google Classroom:教學資料存放及學生管理。 1.教師建議使用教育局帳號(@st.tc.edu.tw) 2.學生使用教育局帳號(@st.tc.edu.tw)
- 二、Google Meet:即時視訊、雙向交流。 1.教師建議使用教育局帳號(@st.tc.edu.tw) 2.學生使用教育局帳號(@st.tc.edu.tw),無帳號登入也可以

※教師教育局帳號(@st.tc.edu.tw)不清楚,請洽資訊組。 ※學生帳號(@st.tc.edu.tw)由導師向資訊組索取。

- 參、Google Classroom 開課、增加成員操作說明:
	- 一、使用 Google Chrome 瀏覽器,以教育局帳號(@st.tc.edu.tw)登入 Google Classroom

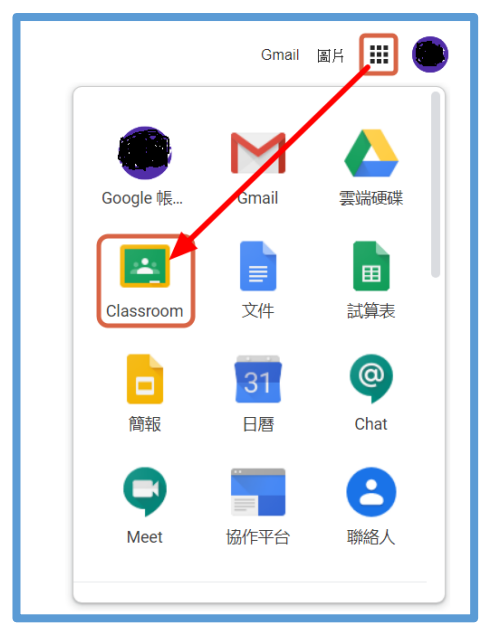

二、第一次登入時,按「繼續」後,會請你選擇身分別,請選「老師」。 若此處選錯,請寄信給 bubble@st.tc.edu.tw(廖昭彥老師)幫你處理。

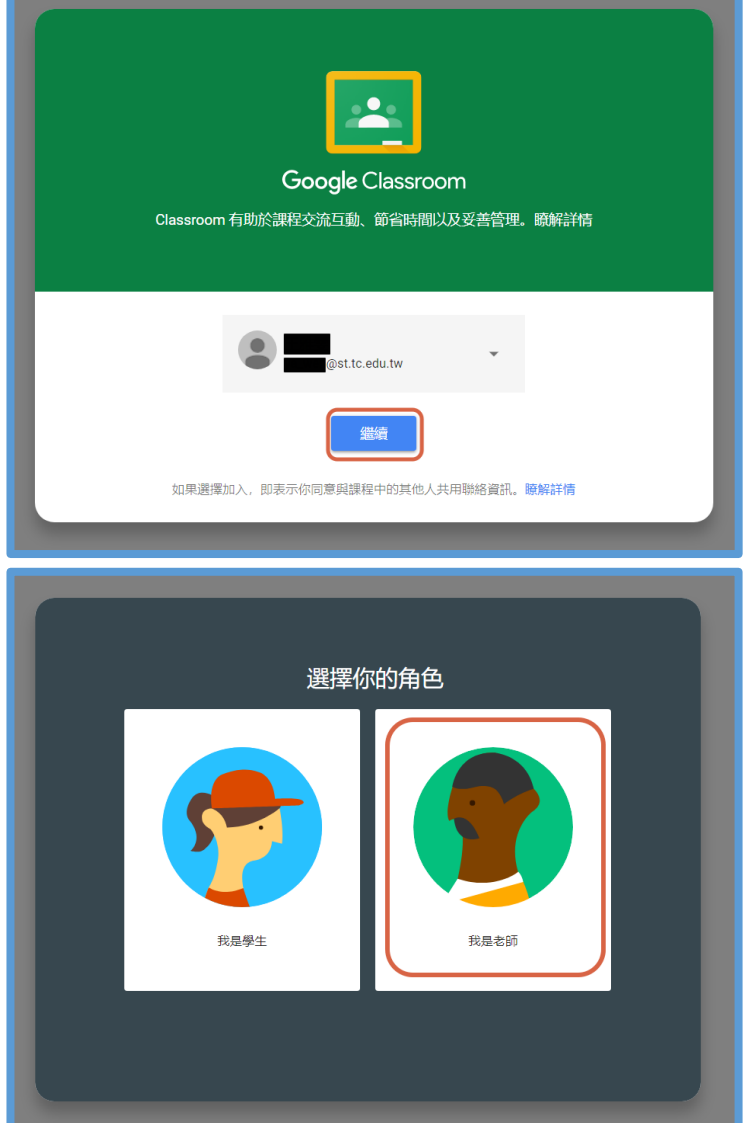

三、建立課程:建議以班為單位,加入授課老師、學生。 (可以只填課程名稱項目)

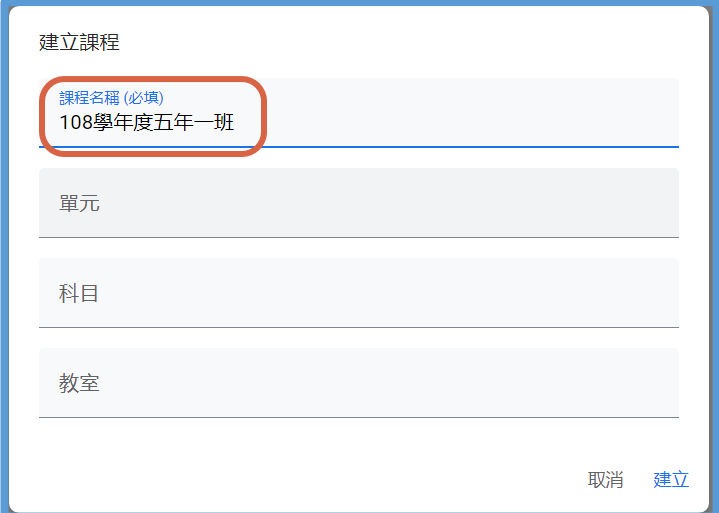

## 四、將資訊組提供的學生帳號複製,貼在「成員」→「學生 +」 學生帳號登入即可看見課程。

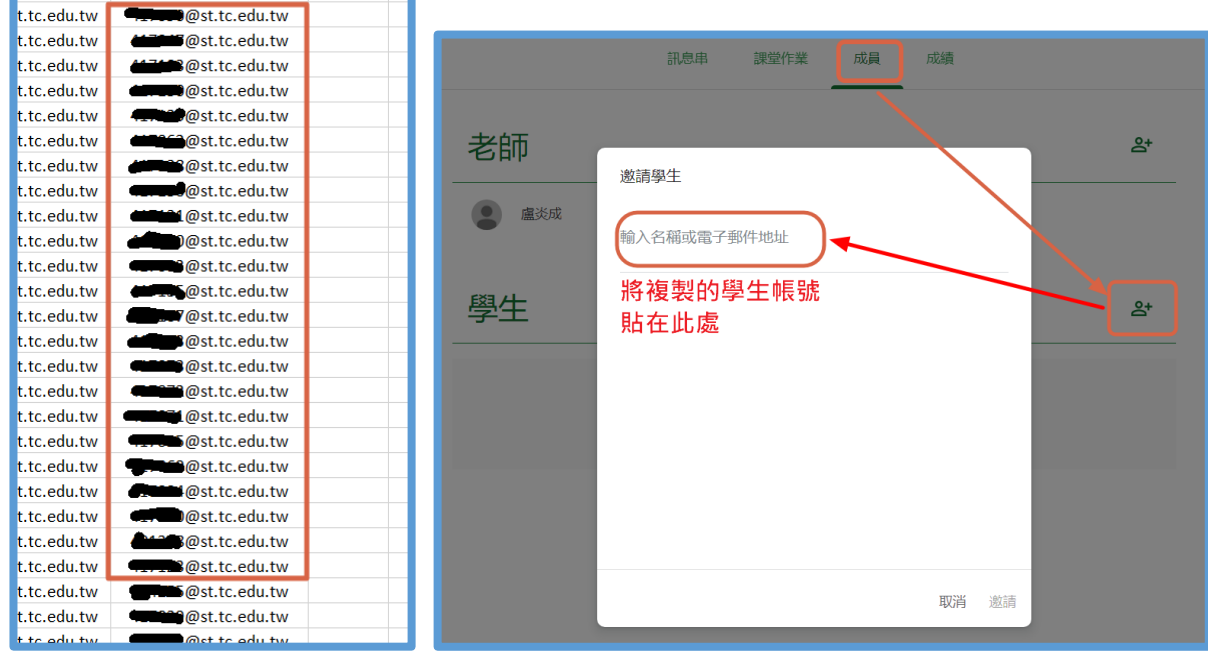

五、將其他(科任)老師的帳號加入,可共同編修資料授課(最多20人)。 科任老師 E-MAIL 帳號請洽資訊組查詢(已將科任 E-MAIL 寄至各導師信箱)。

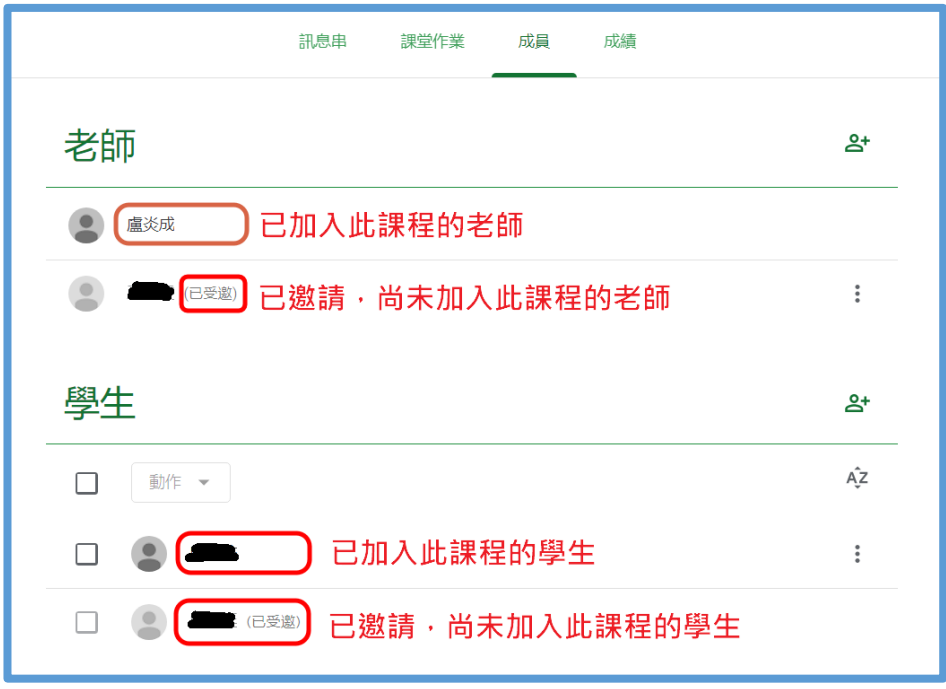

肆、Google Classroom 課程內容操作說明:

若因疫情全班停課,需得線上授課時,建議導師開課程,加入科任老師,開設各科名稱。 (本次統一由電腦老師開設課程,再請導師運作)

- 一、建立主題(科目名稱):
	- 課堂作業→建立→主題

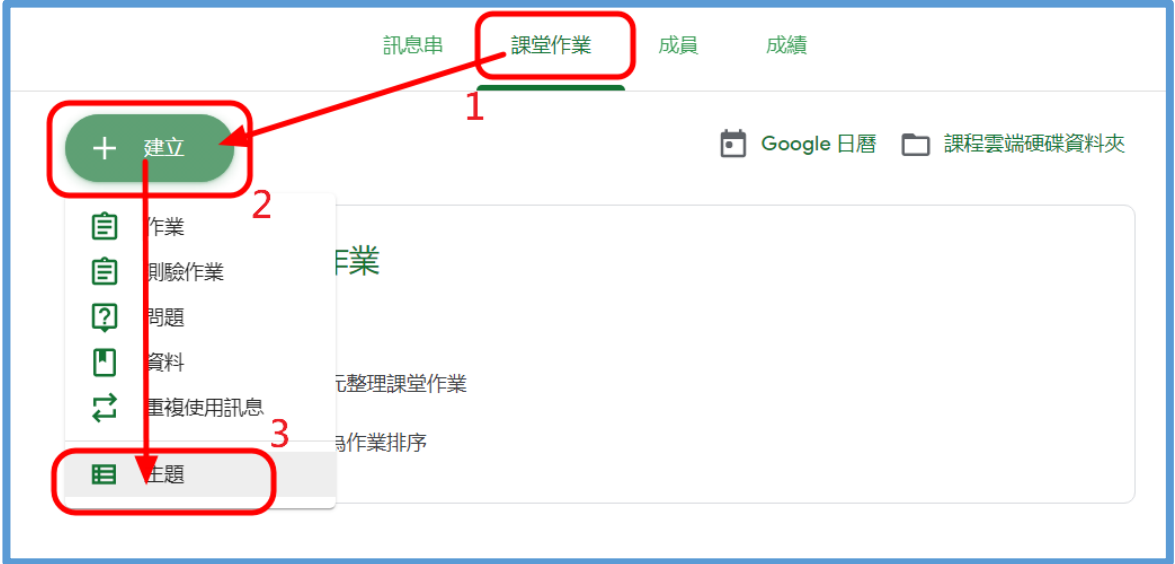

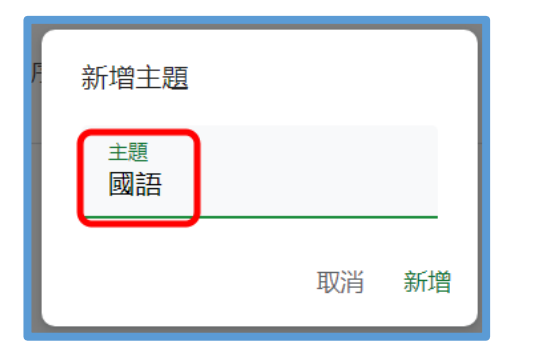

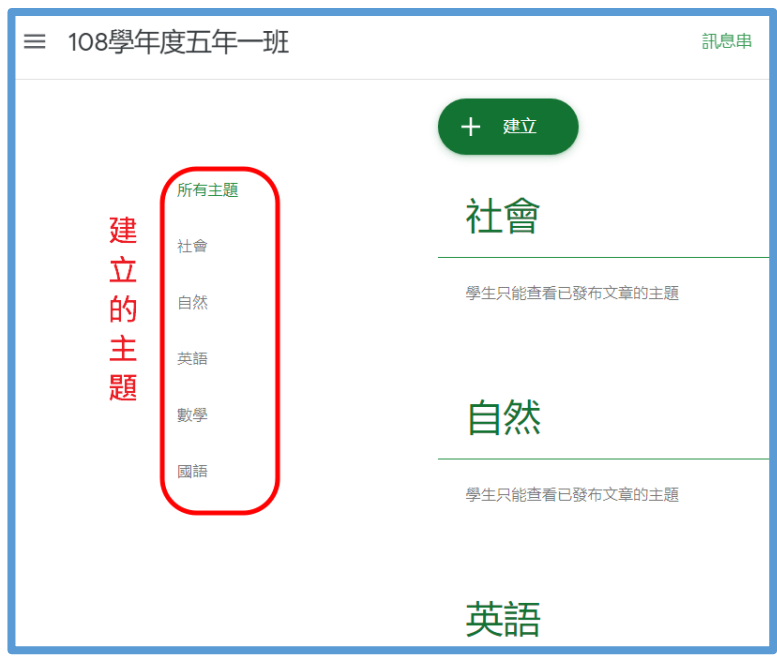

- 二、建立主題內容(科目/ 單元內容):
	- 1. 建立→資料

放入給學生觀看的資料,例如:網頁、簡報、WORD 或其他文件

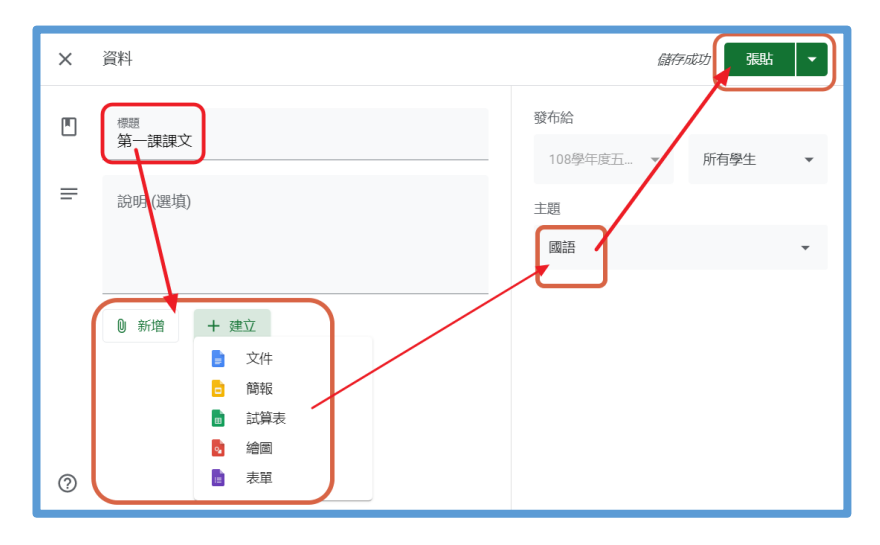

2. 建立→作業 ( 期限、日曆、評分量表 ) 老師出作業可放入文件檔,設定繳交期限,讓學生繳交檔案上傳。

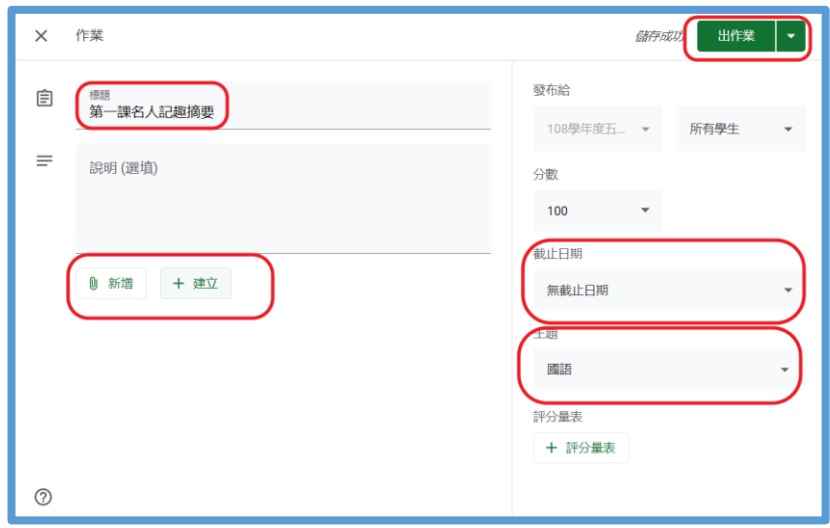

3. 建立→測驗作業 ( 期限、日曆、評分量表 ) 老師利用 GOOGLE 表單建立,如選擇、問答、……等題型,設定答題期限。

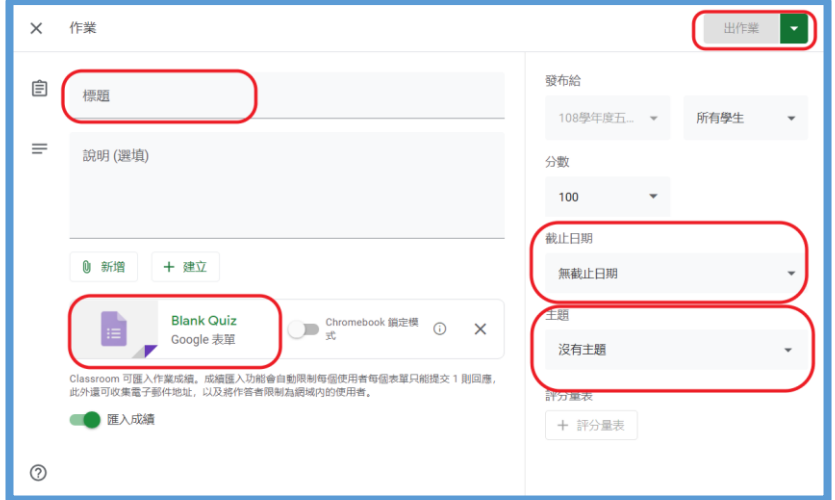

4. 建立→問題 ( 期限、日曆) 讓學生可以思索,在線上互相討論的提問,並設定期限回答。

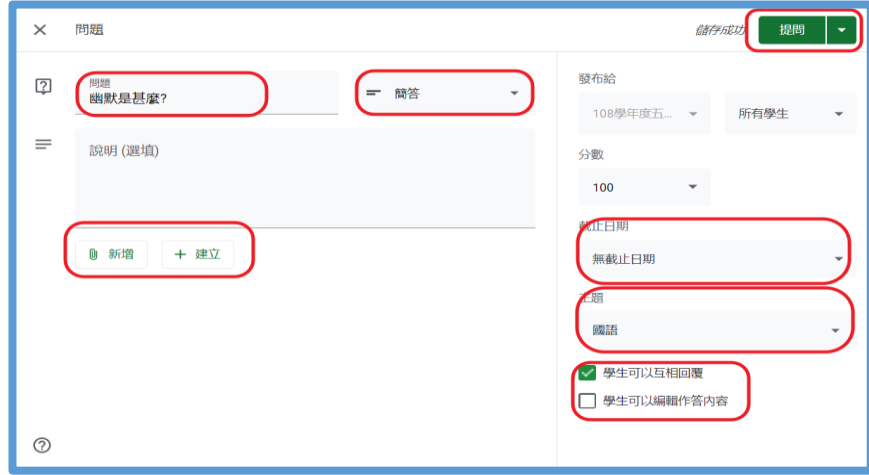

- 三、查看作業、作答情形:
	- 1.從「訊息串」直接點選下方「張貼項目」

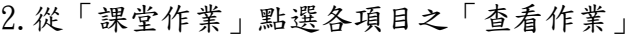

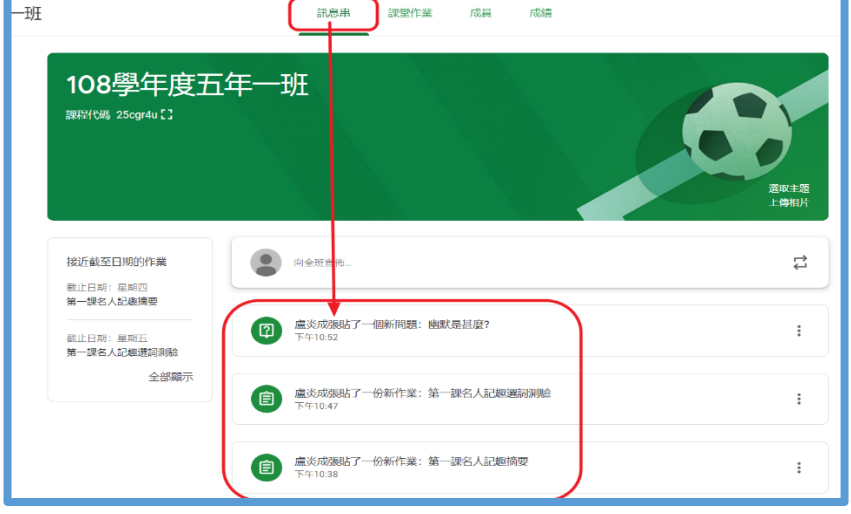

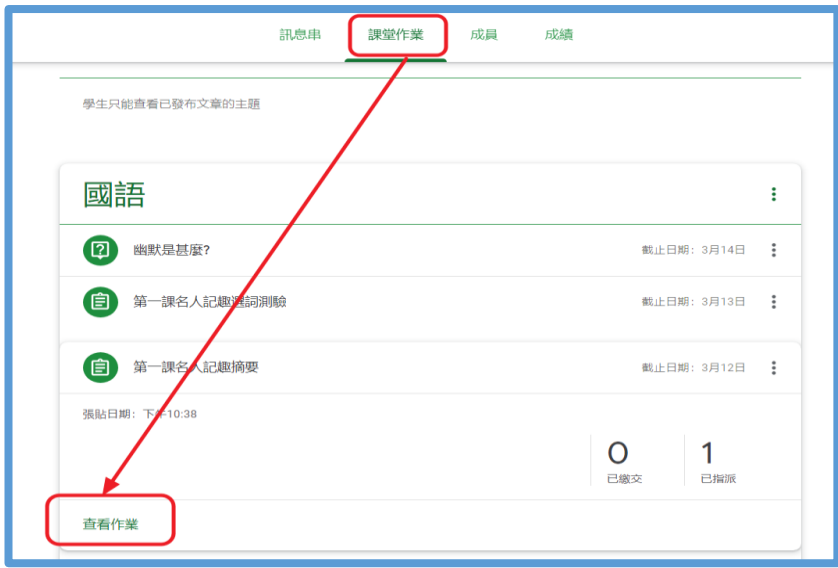

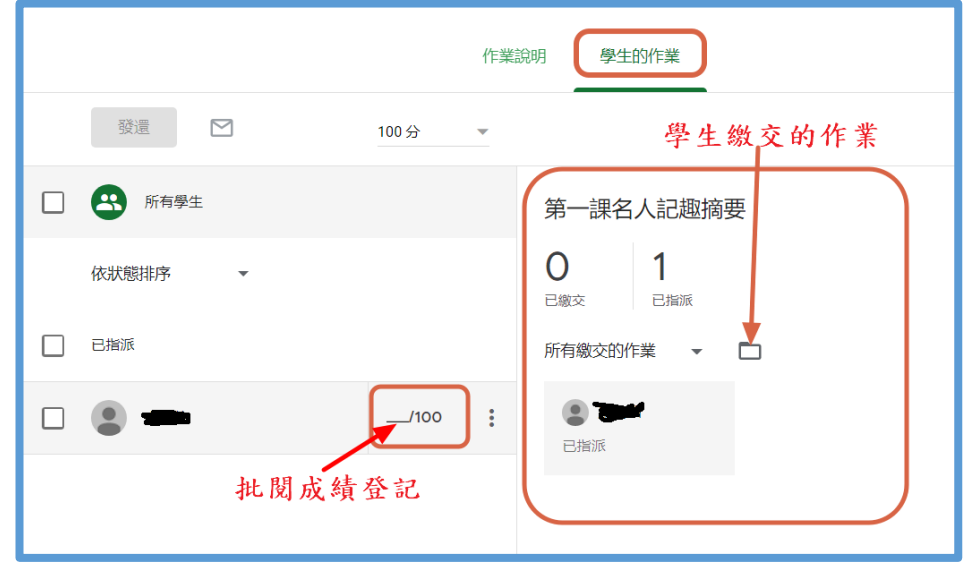

五、在所有課程建立相同作業

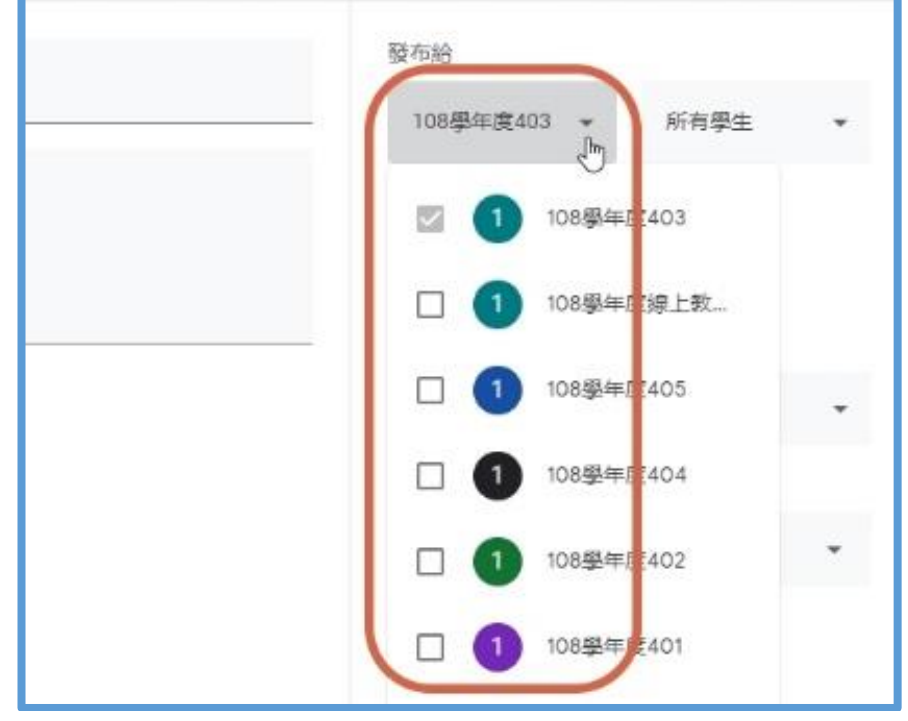

若是科任老師任教多班時,可一次建立多班相同的內容。

- 伍、Google Meet 操作說明:
	- 只是直播用 Meet 就好,若是想對視訊進行取得較大的控制權及功能的話,推薦使用 Zoom。 一、使用 Google Chrome 瀏覽器,以教育局帳號(@st.tc.edu.tw)登入 Google Meet

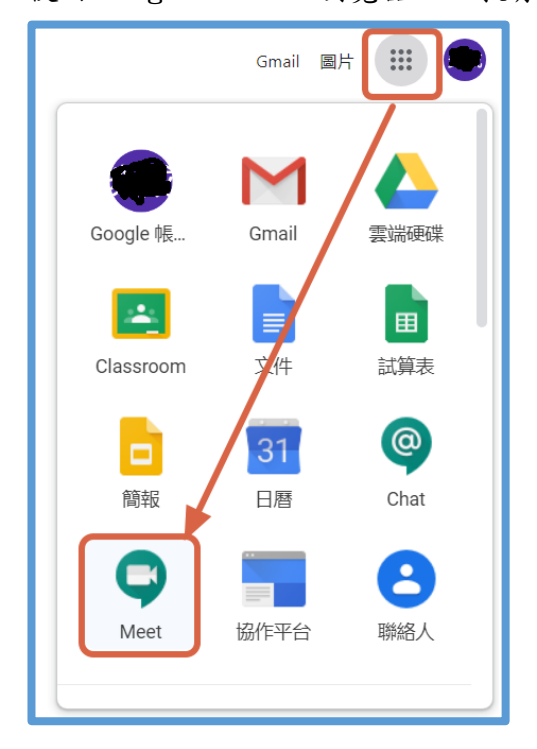

二、加入或發起會議

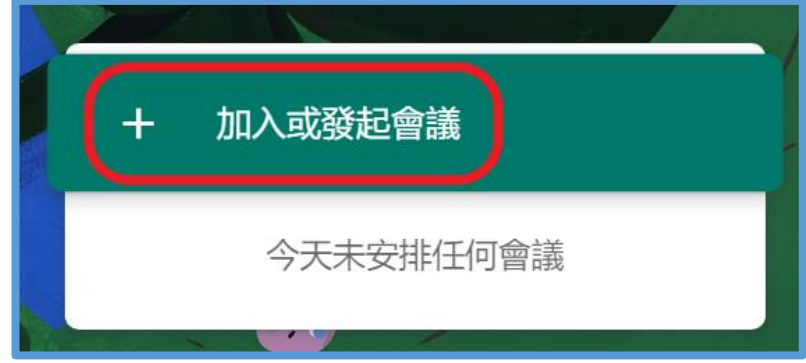

三、輸入會議代碼

儘量輸入簡單易懂的文字

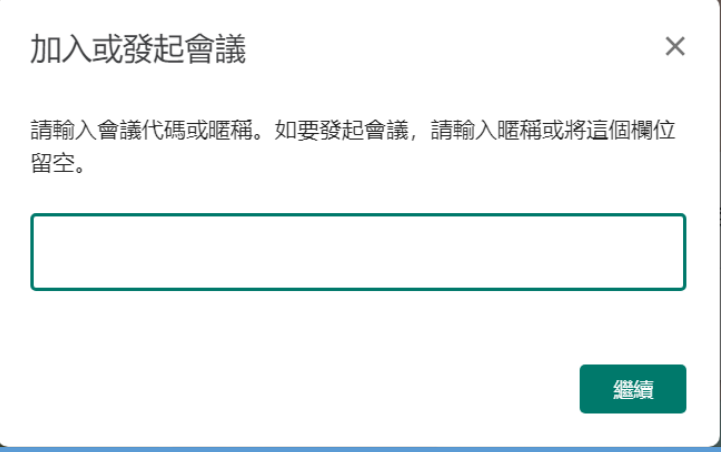

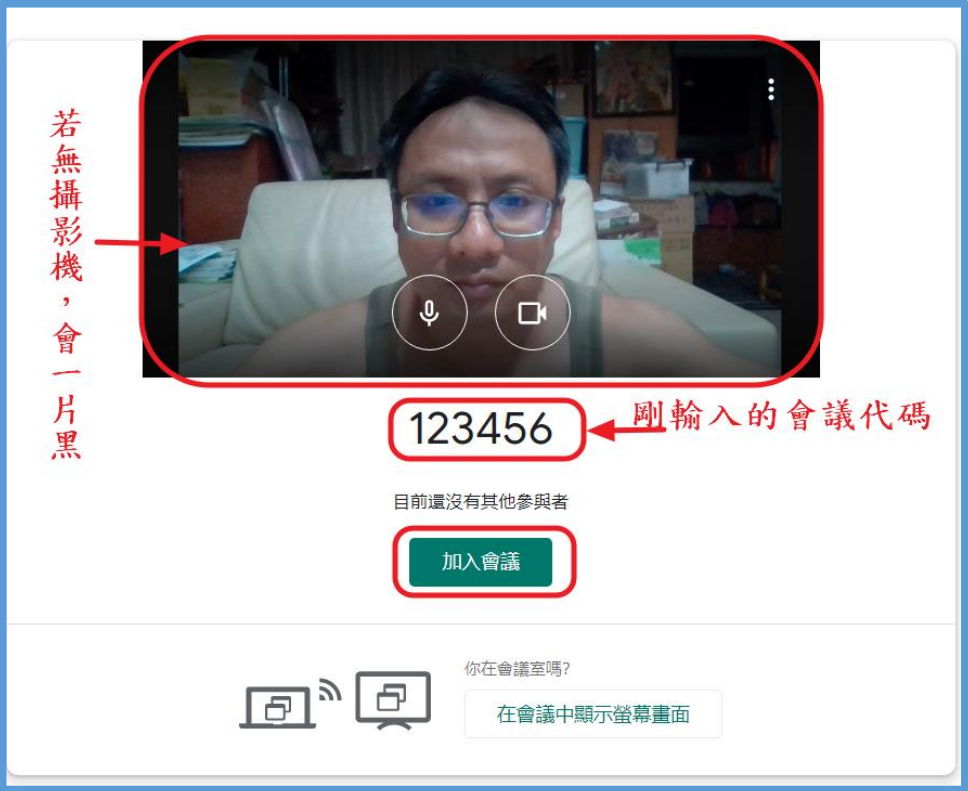

五、邀請會議成員

將所有學生的 E-MAIL 複製,貼至此處。

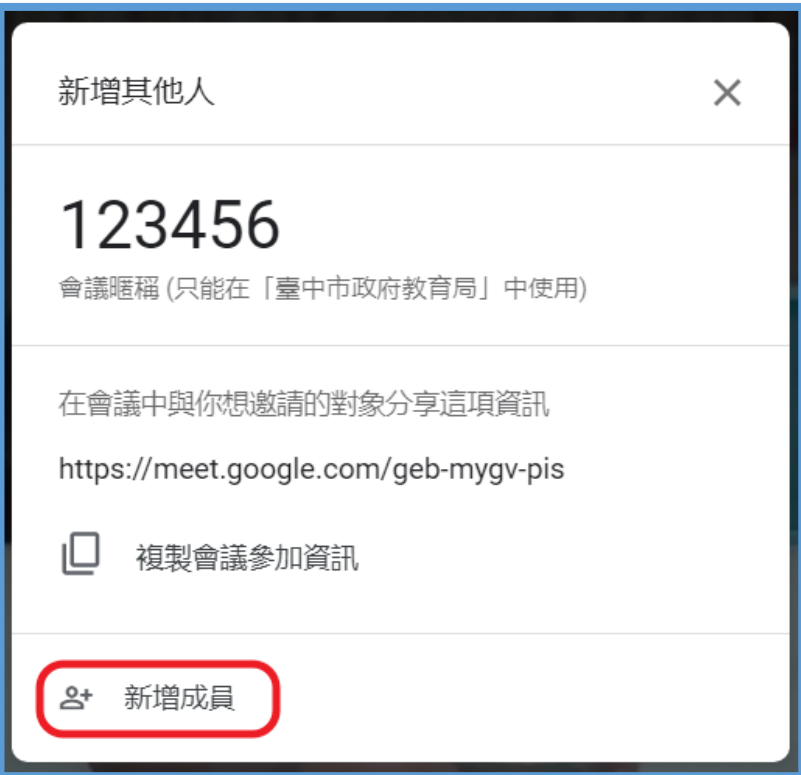

- 六、成員自行參加會議
	- 1. 若學生已經使用教育局帳號登入,直接在 Google Meet 網頁輸入代碼加入。
	- 2. 其他帳號或無帳號,可以輸入下面的網址加入。 會議暱稱只能使用在本次,一旦結束會議就消失。 下方網址可使用一年,老師可一直使用相同的視訊網址來直播教學。

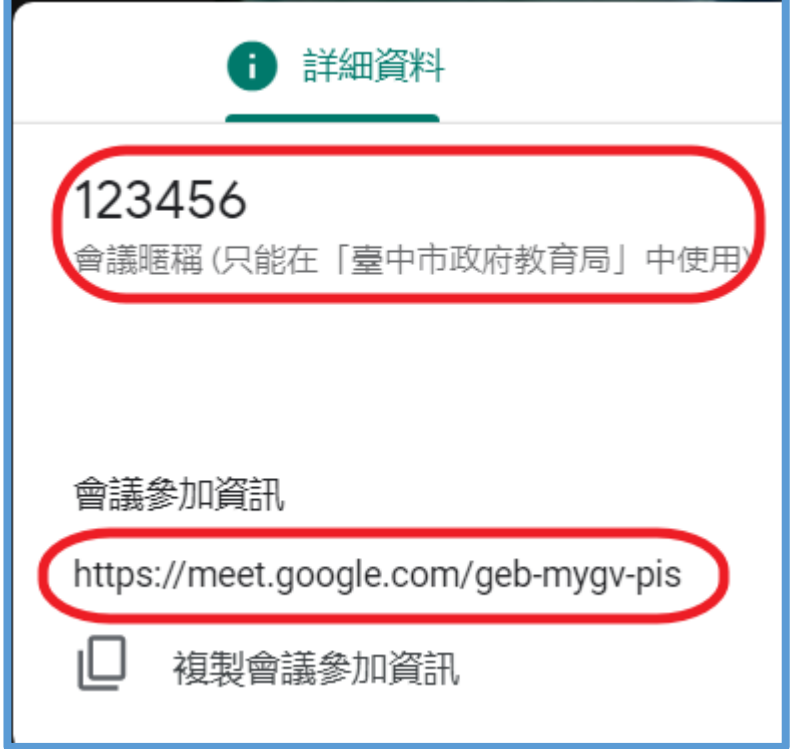

七、直播上課(電腦畫面)內容

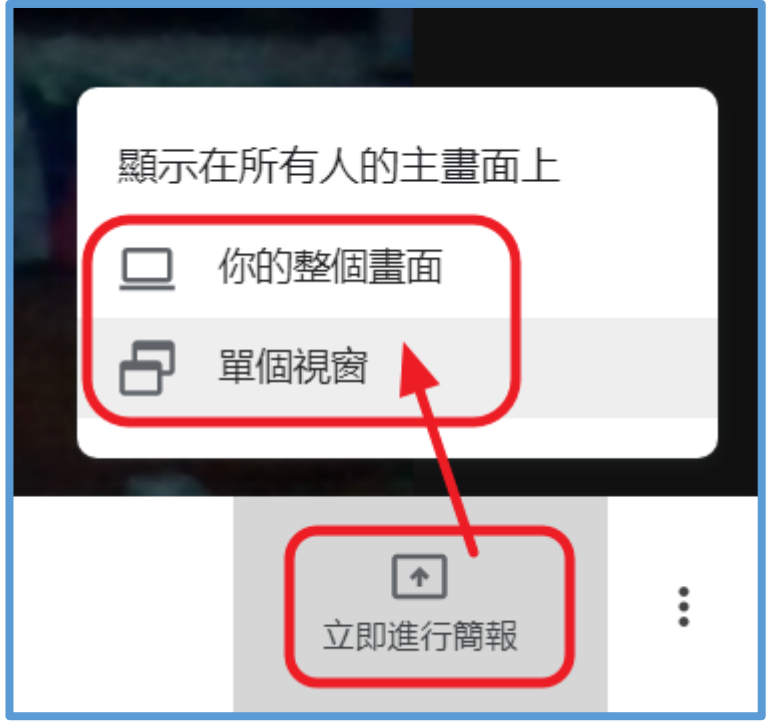

選擇要播出的畫面(全螢幕或單一個應用程式畫面)開始授課。

八、錄製會議(上課)畫面

錄製好的影片會直接放在雲端硬碟,可再放置於課程內,讓未參與學生觀看補課。 順便可當備查的補課資料,以茲證明。

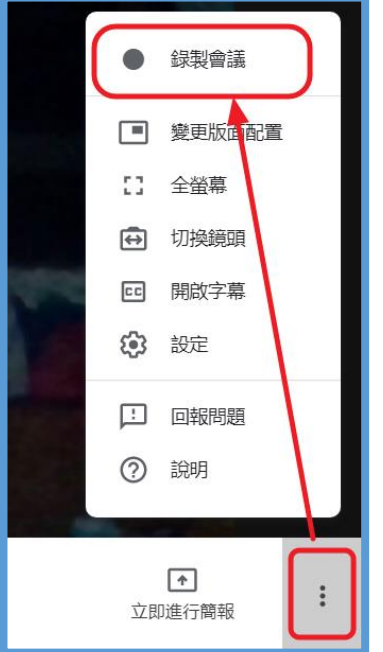

陸、在 Google Classroom 預告線上視訊 Google Meet

一、選擇 Google Classroom 課堂作業中的「Google 日曆」

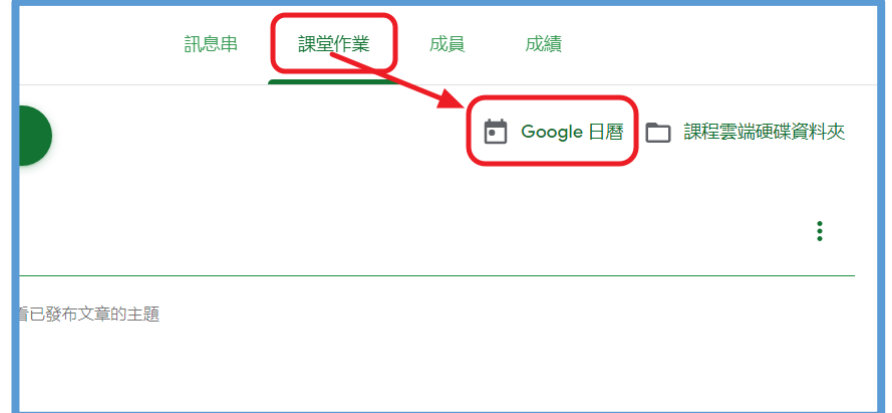

二、選定視訊會議日期

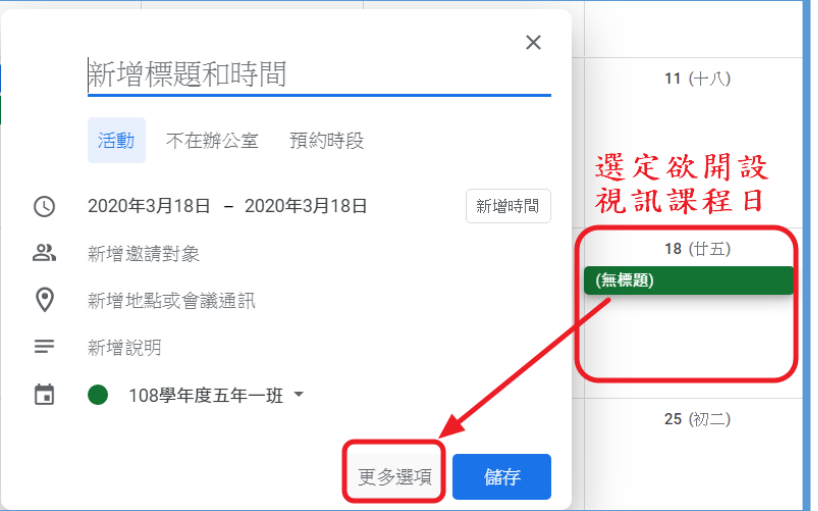

三、設定會議相關資訊 填妥相關資訊,按下 「Hangouts Meet」,讓其出現 Meet 網址。 在新增邀請對象部分,可貼入全班學生 E-MAIL 帳號。 當日學生登錄 Meet 時,即會顯示有會議。

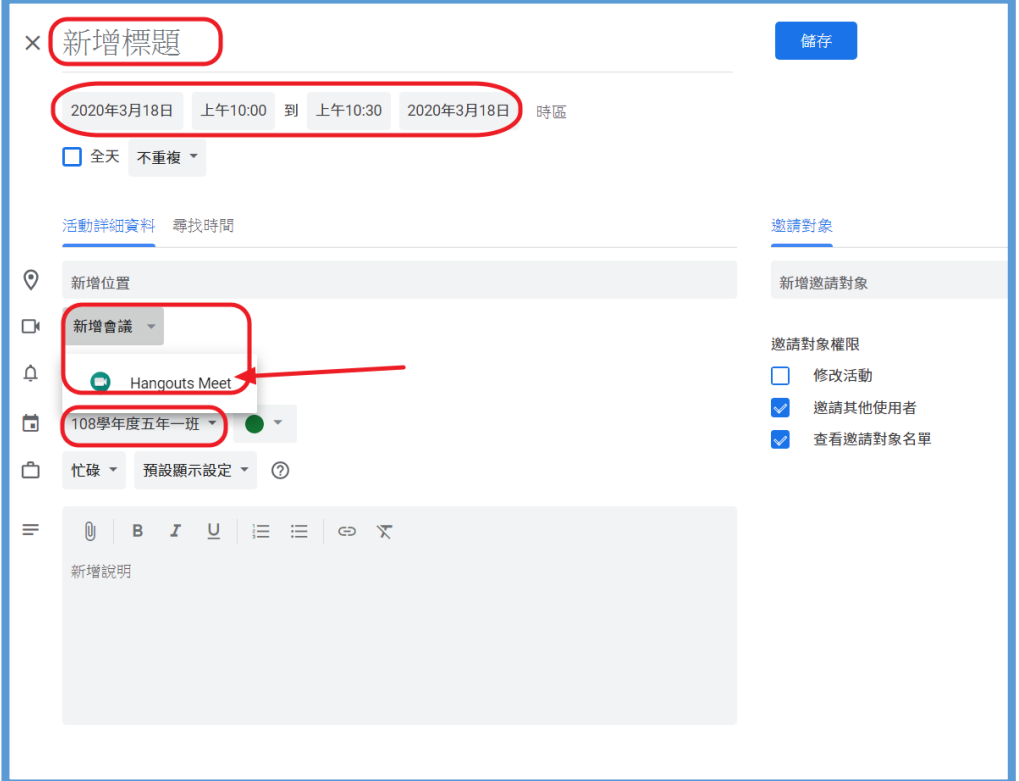

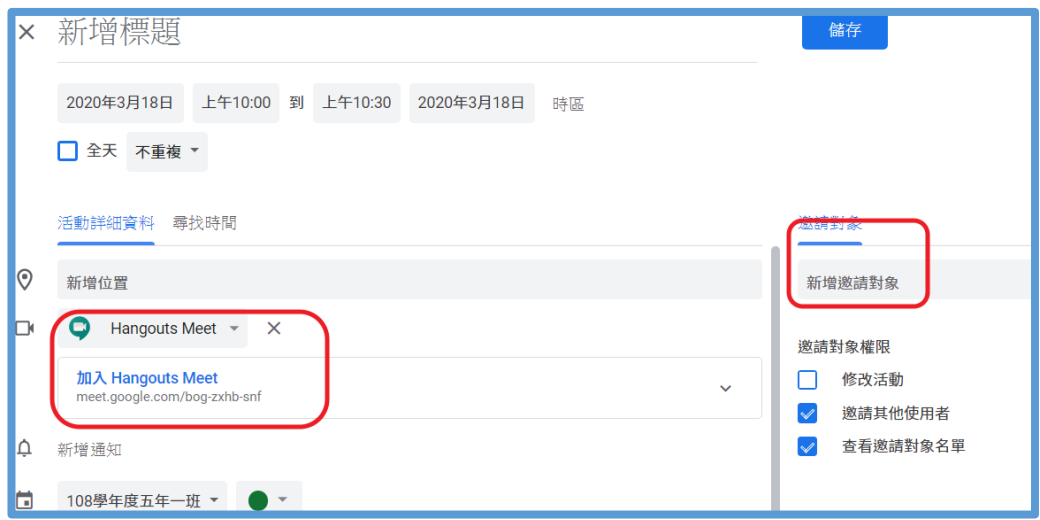

四、將 Meet 網址及視訊時間公告在課程內。 可一直使用相同的 Meet 網址,來做視訊直播。

## 五、關閉學生麥克風

有時因電腦回音影響或學生太過吵雜,可將學生的麥克風關閉,但若要開啟時,需學 生自己打開。

點選該學生後,選擇麥克風圖示,即可關閉學生麥克風。

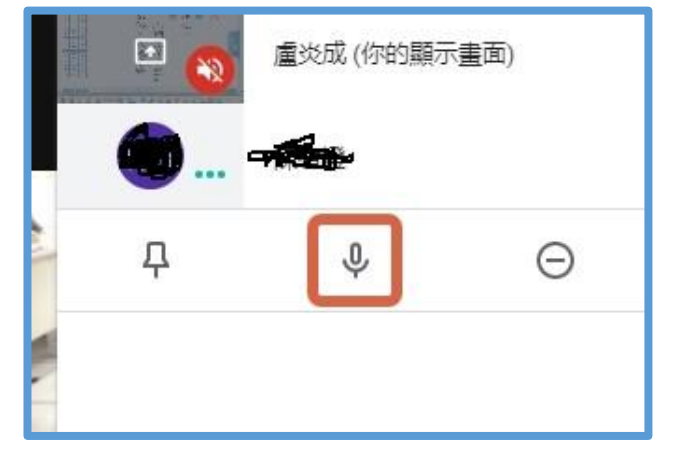

六、將學生踢出會議

有時學生入錯棚,可將學生剃除會議室。 點選該學生後,選擇 ⊙ 圖示,即可剔除學生。 課程結束後,建議將所有學生剔除會議後,關閉錄影,再離開,否則學生仍會在裡面 嬉鬧。若學生另開會議室就非你的責任

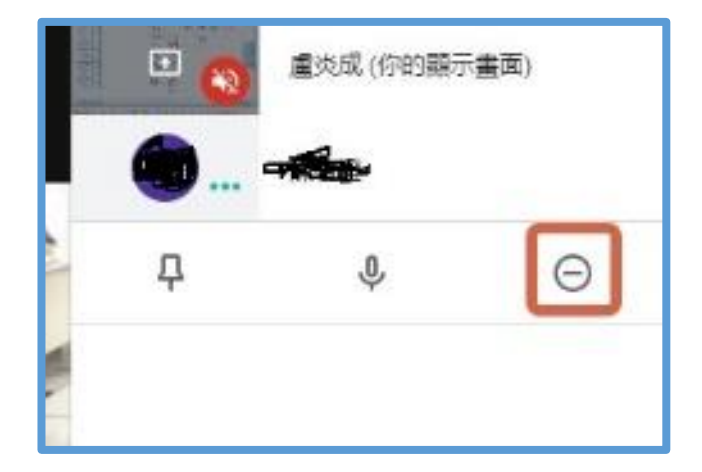

七、安裝 chrome 擴充程式(Google Meet Grid View) [https://chrome.google.com/webstore/detail/google-meet-grid](https://chrome.google.com/webstore/detail/google-meet-grid-view/bjkegbgpfgpikgkfidhcihhiflbjgfic)[view/bjkegbgpfgpikgkfidhcihhiflbjgfic](https://chrome.google.com/webstore/detail/google-meet-grid-view/bjkegbgpfgpikgkfidhcihhiflbjgfic)

可在畫面上監看所有學生目前的情況。

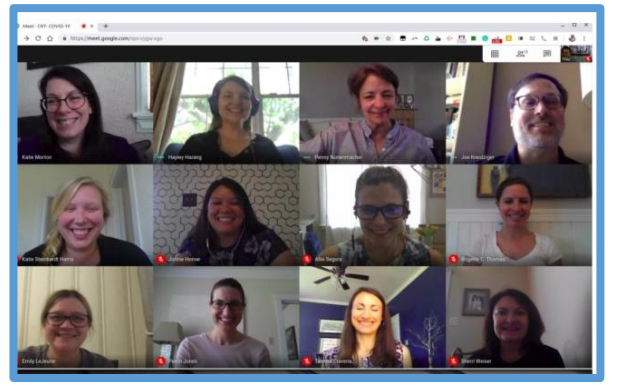